# Passo a passo para emissão de Nota Fiscal de Produtor Eletrônica – NFP-e

# Natureza 47 – Remessa por Conta e Ordem de Terceiros

Por causa do sigilo fiscal, foram hachurados os dados do contribuinte.

Toda NFP-e emitida neste ambiente de teste NÃO TEM VALIDADE JURÍDICA. Portanto, mesmo utilizando IE válida (que está ativa no ambiente de produção), todos os erros e problemas que provavelmente surgirão não afetarão o ambiente de produção.

No ICMS Transparente de **HOMOLOGAÇÃO**, não precisamos ter receio de errar.

INÍCIO.

Acesse o ICMS Transparente no ambiente de HOMOLOGAÇÃO (tela 01):

#### TELA - 01

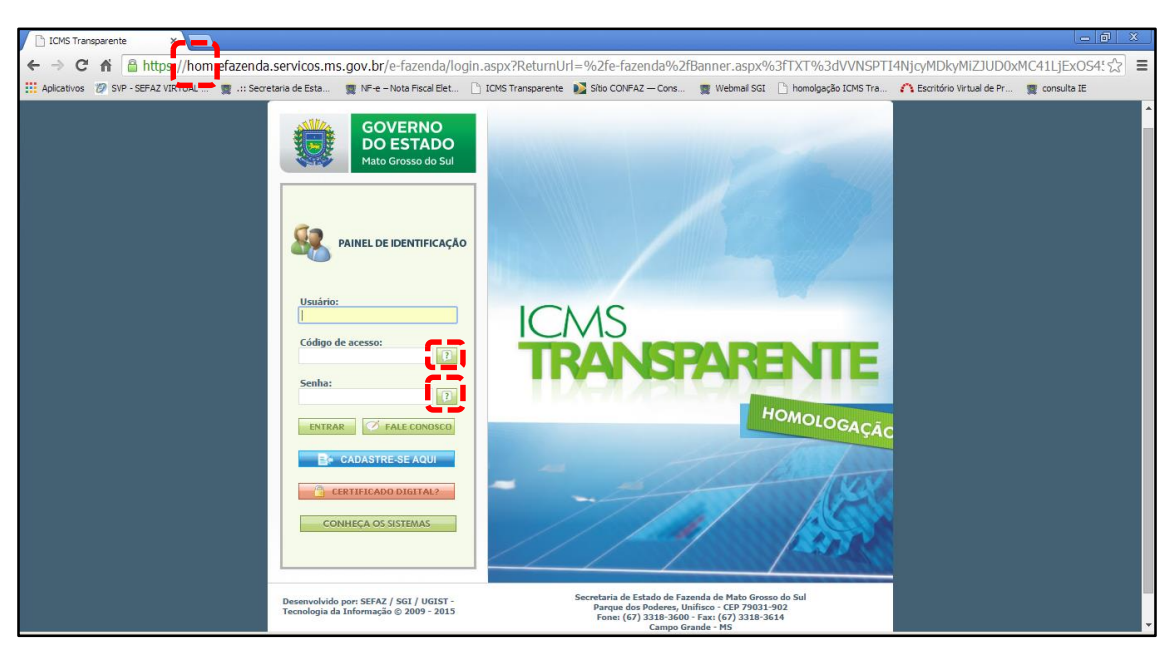

Repare que o site começa com "hom", de homologação.

Preencha o campo Usuário com o usuário do servidor (normalmente, é o nome do e-mail);

o Código de acesso com 123456 e a Senha com senha123.

Os quadrados com interrogação destacados em vermelho  $\Box$  servem para enviar através do e-mail o código de acesso e/ou a senha, caso o servidor os tenha esquecidos.

Clique em ENTRAR. Aparecerá a tela 02:

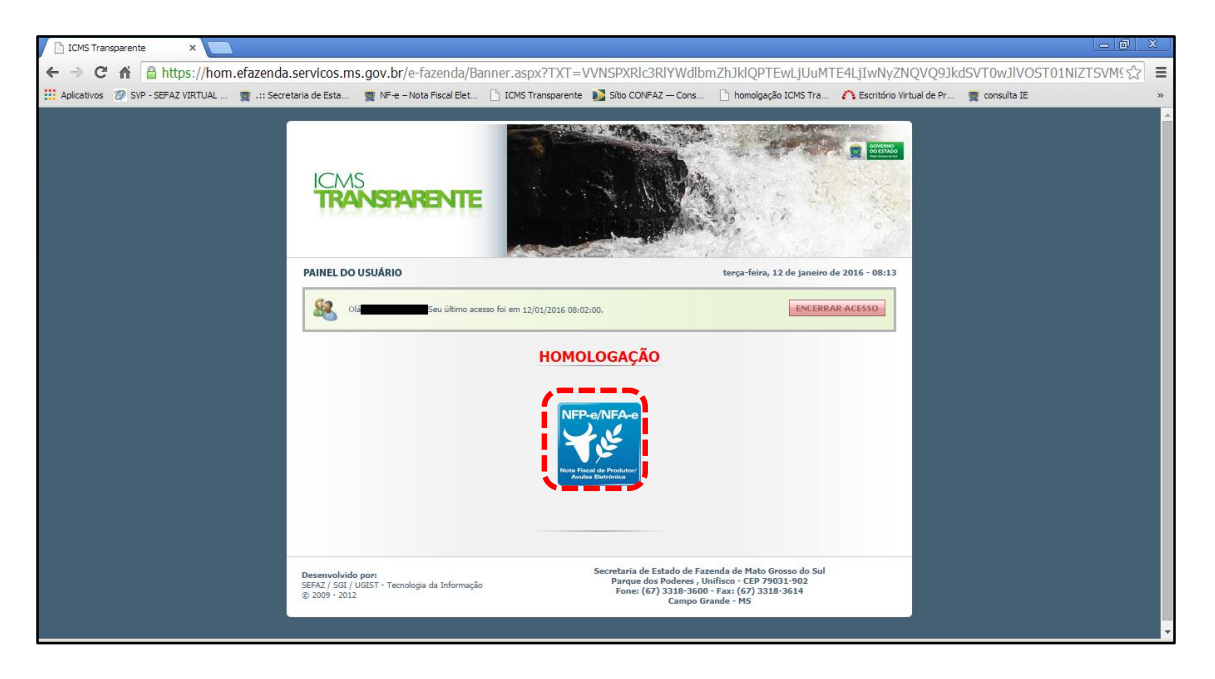

Clique no *banner* da NFP-e/NFA-e - Nota Fiscal de Produtor/Avulsa Eletrônica.

Aparecerá a tela 03:

#### TELA - 03

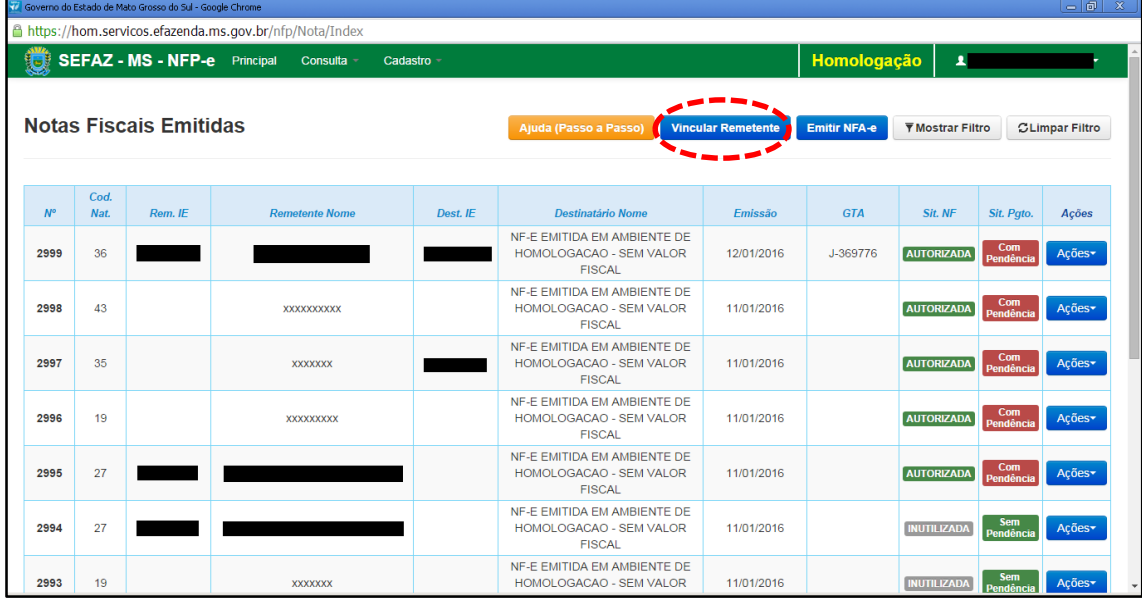

Clique em "Vincular Remetente" para emitir uma NFP-e. Aparecerá a tela 04:

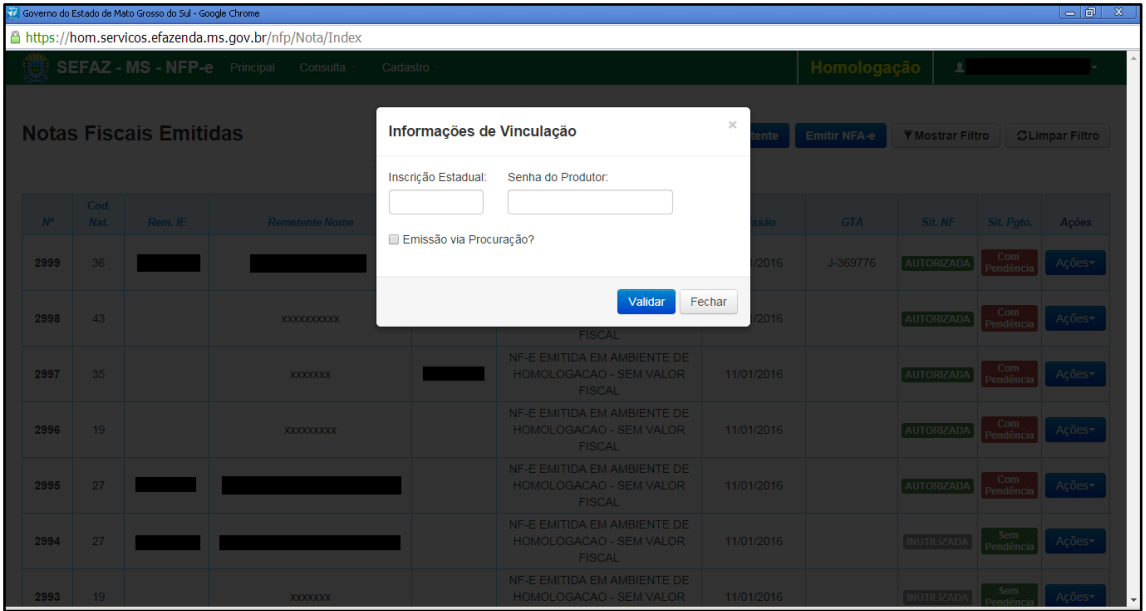

Digite a Inscrição Estadual do produtor. No campo senha do produtor digite: "senha 123". Após, clique em "Validar". Aparecerá a tela 05:

#### $TELA - 05$

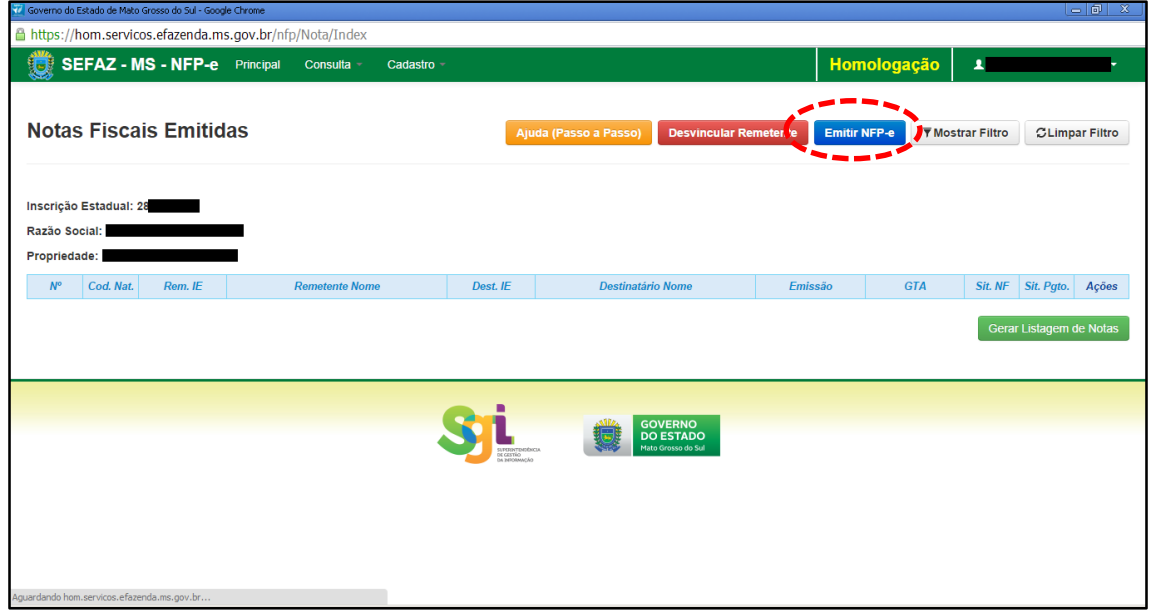

Com o remetente vinculado, clique em "Emitir NFP-e". Aparecerá a tela 06:

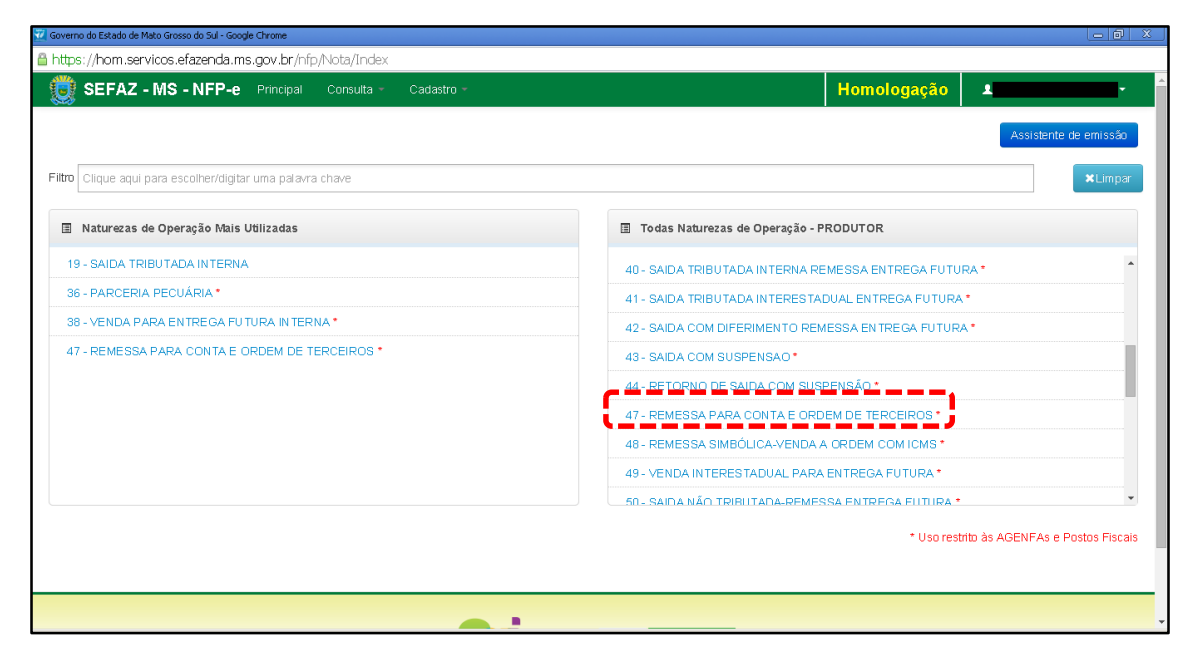

Clique em "47 – REMESSA PARA CONTA E ORDEM DE TERCEIROS". Aparecerá a tela 07:

# $TELA - 07$

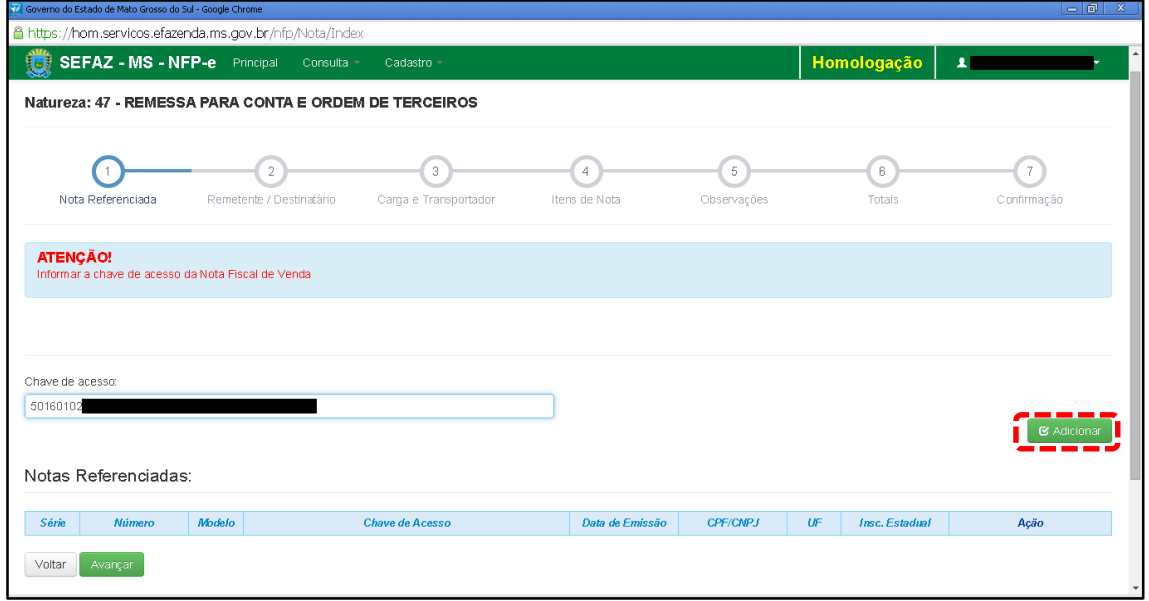

Informe a chave de acesso da nota fiscal de venda. Clique em "Adicionar".

Aparecerá a tela 08.

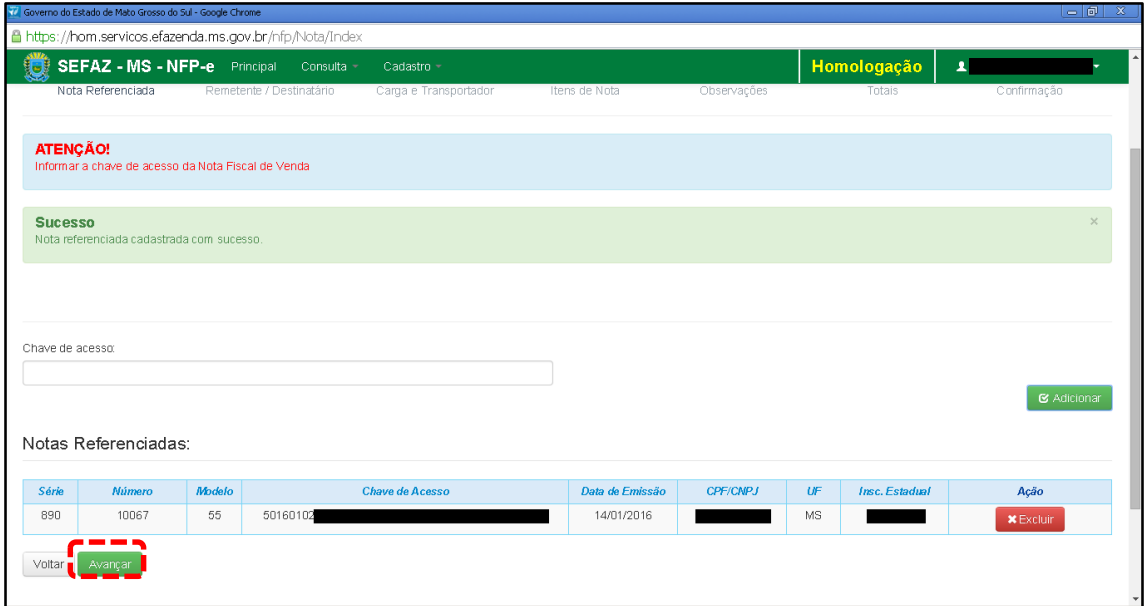

Confira os dados da nota fiscal referenciada. Clique em "Avançar". Aparecerá a tela 09.

# $TELA - 09$

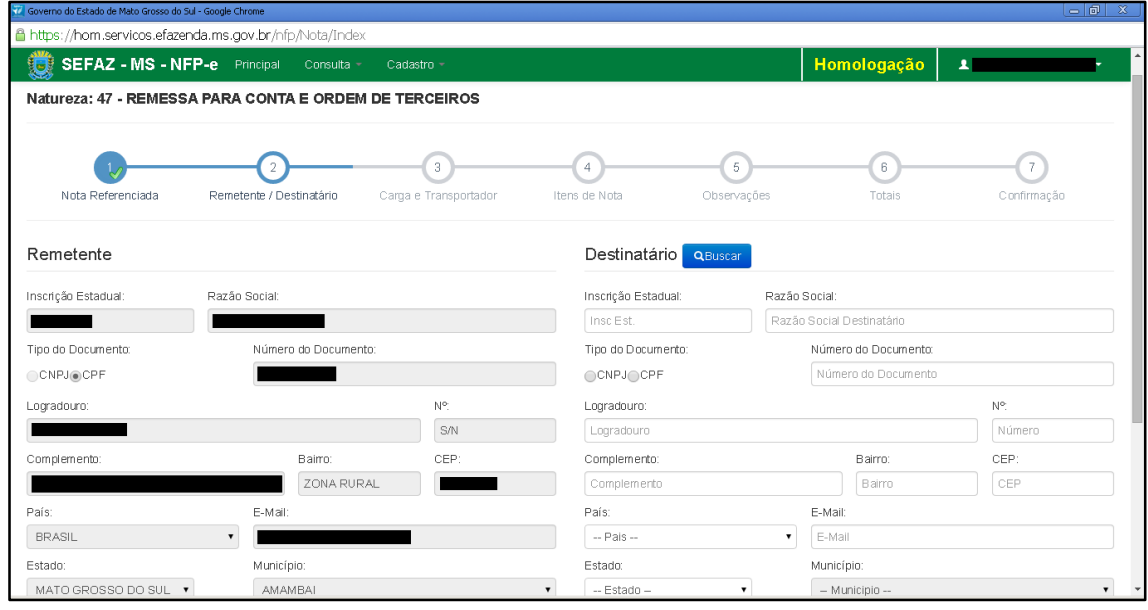

O sistema já trará preenchido os dados do remetente. Obs.: Há algumas inscrições que não têm o CEP em seu cadastro. Se o campo CEP não for importado pelo sistema (ou venha com zeros: 00000-000), deverá ser inserido o CEP correto. Preencha os dados do destinatário.

Aparecerá a tela 10:

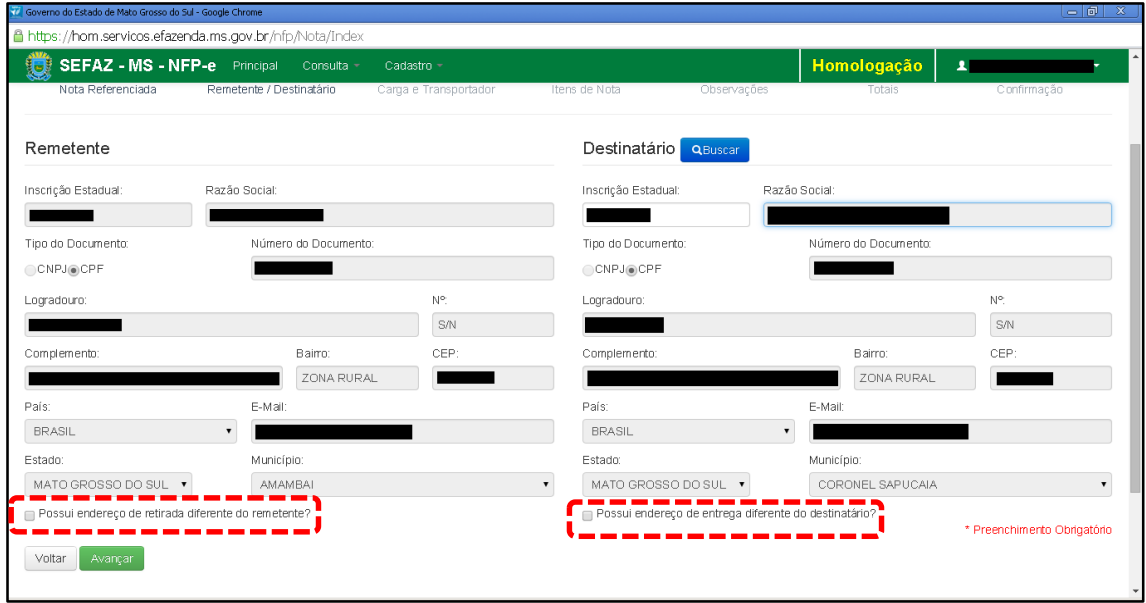

Em referência às opções do rodapé da tela 10 (tracejado vermelho):

- Possui endereço de retirada diferente do remetente?
- Possui endereço de entrega diferente do destinatário?

Marque estas opções apenas nos casos de retirada ou entrega do produto em endereço diferente do endereço cadastrado do remetente ou destinatário.

Clique em "Avançar". Aparecerá a tela 11:

#### $TELA - 11$

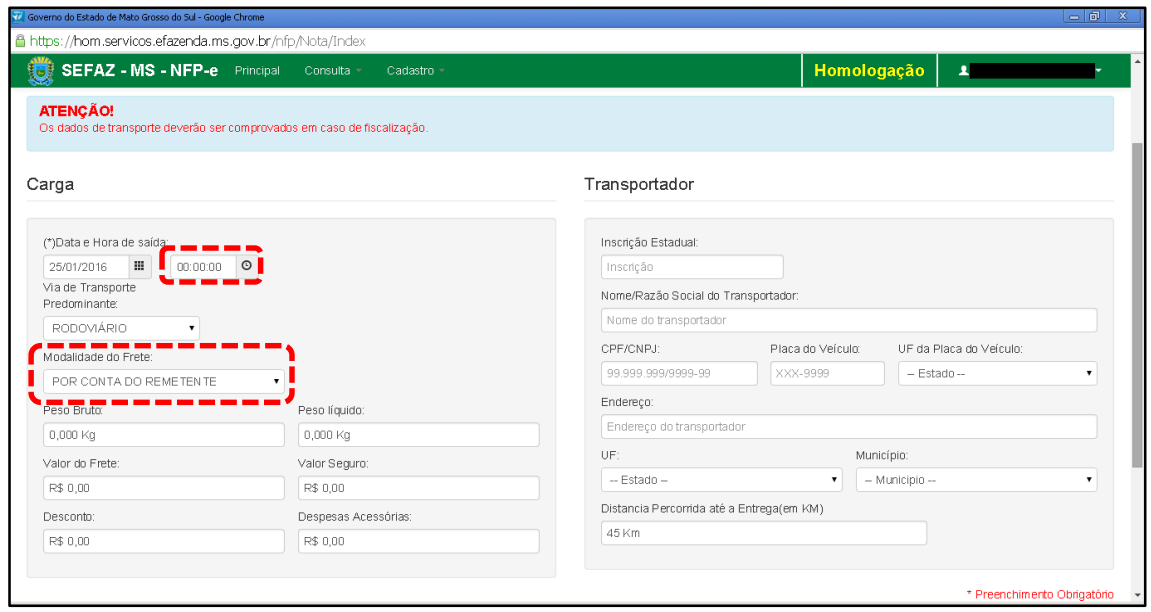

Como a intenção deste passo a passo é apenas emitir numa NFP-e natureza 47 com sucesso, para facilitar o processamento, iremos selecionar para o campo "Modalidade do Frete" a modalidade "SEM FRETE".

O campo "Data e Hora de saída" sempre vem com a data do dia e a hora 00:00:00. Deve-se preencher com o horário provável de saída. Nos nossos exemplos, estamos colocando 20:00:00 (vinte horas e zero minuto).

Como faremos testes na modalidade SEM FRETE, não vamos preencher os outros campos da tela 11. Clique em "Avançar". Aparecerá a tela 12.

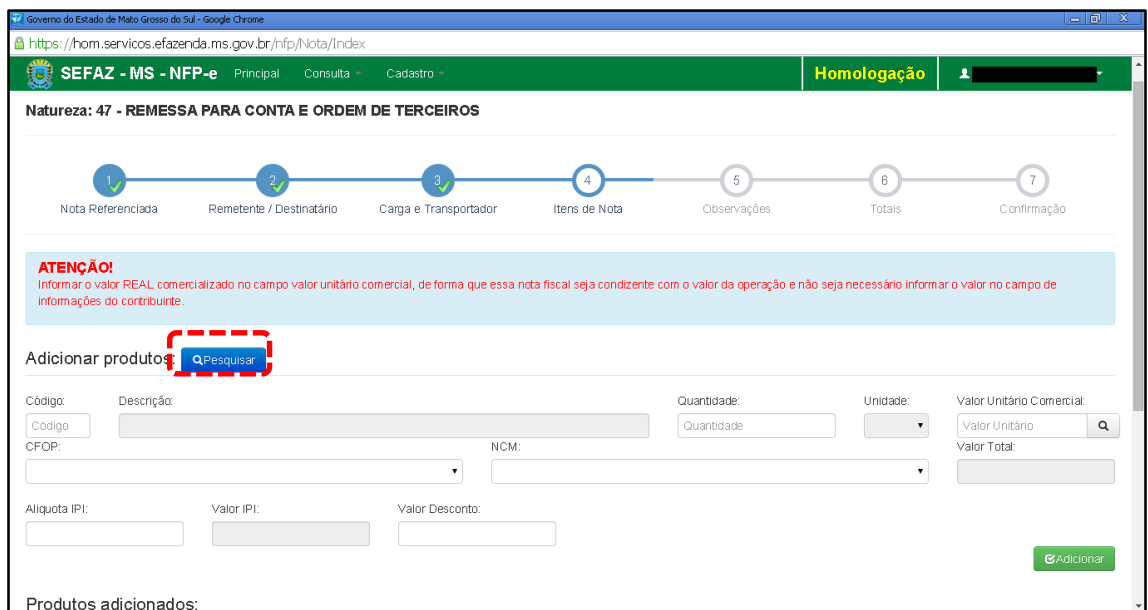

#### $TELA - 12$

Para adicionar produtos utilize a função "Pesquisar". Irá aparecer uma tela com os produtos. Selecione um produto por vez. Aparecerá a tela 13:

#### $TELA - 13$

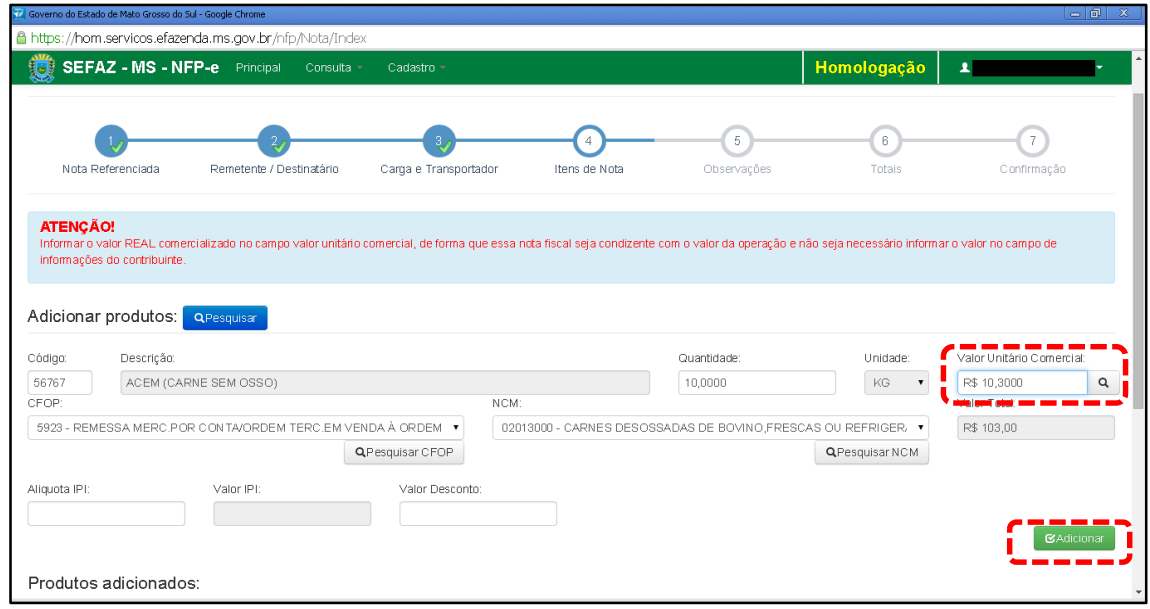

Informe o valor REAL comercializado no campo valor unitário comercial, de forma que essa nota fiscal seja condizente com o valor da operação e não seja necessário informar o valor no campo de informações do contribuinte.

Após preenchido todos os campos, clicar em "Adicionar". Aparecerá a tela 14:

 $TELA - 14$ 

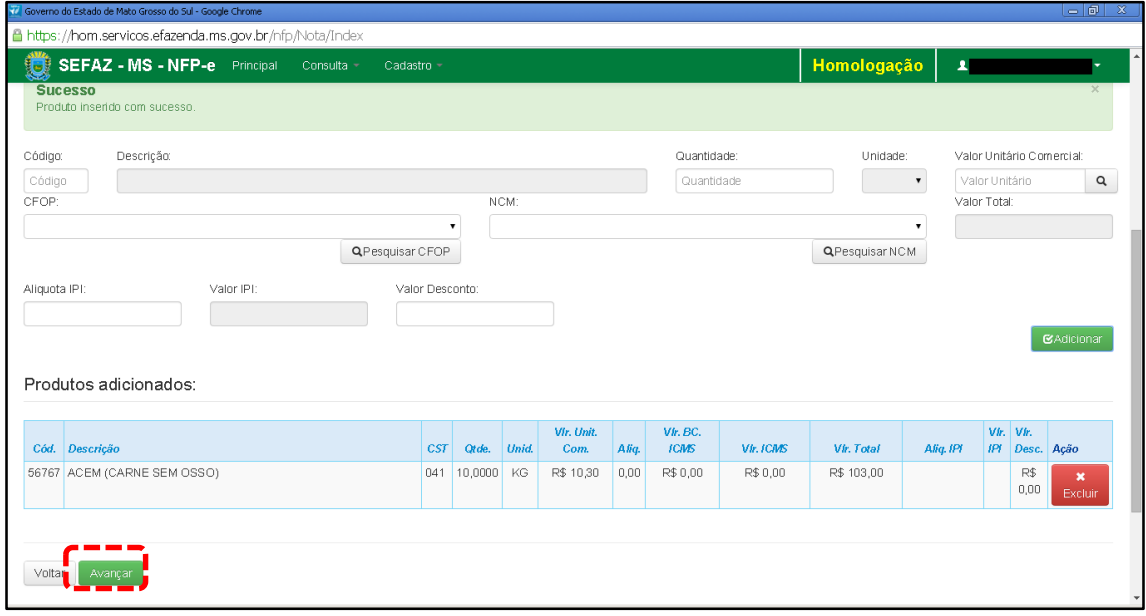

Caso tenha mais produtos para adicionar na nota, basta repetir os procedimentos das telas 12 a 14 para os outros produtos.

Clique em "Avançar". Aparecerá a tela 15:

## $TELA - 15$

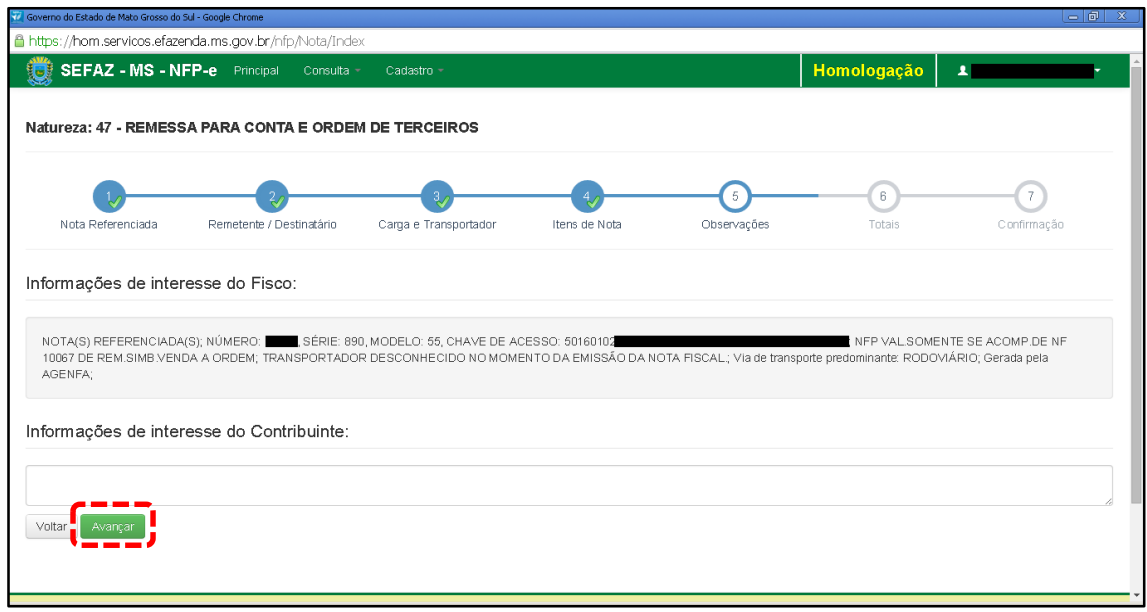

O sistema automaticamente preenche o campo "Informações de interesse do Fisco". Qualquer outra informação poderá ser incluída em "Informações de Interesse do Contribuinte". Clique em "Avançar". Aparecerá a tela 16:

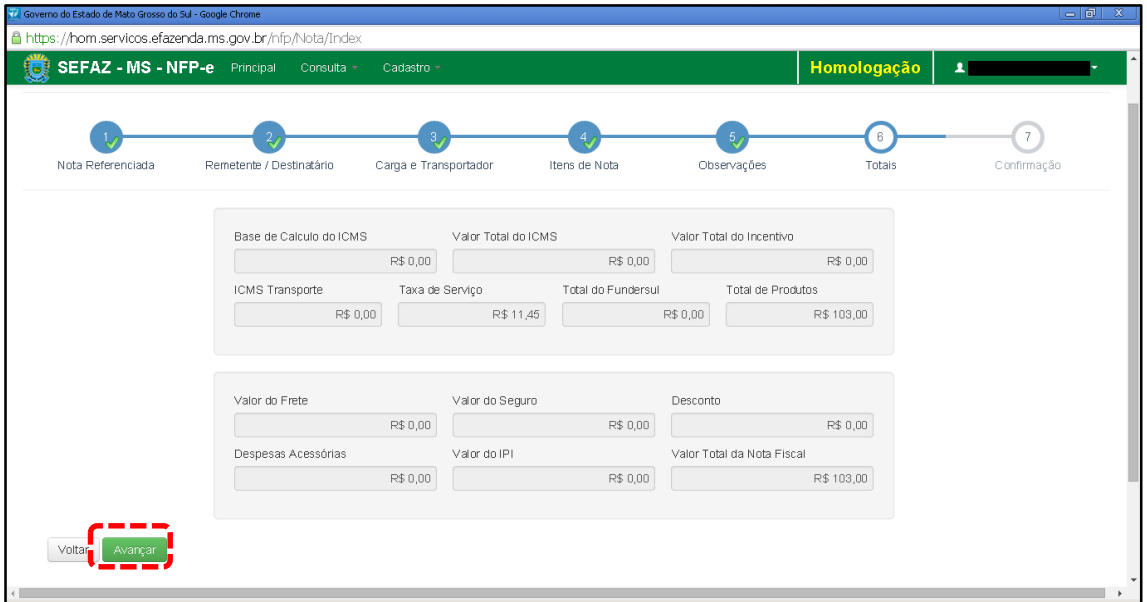

Nesta tela irão aparecer os valores totais da nota fiscal em questão. Se os valores estiverem corretos, clique em "Avançar". Aparecerá a tela de confirmação (telas 17.1, 17.2 e 17.3):

## TELA – 17.1

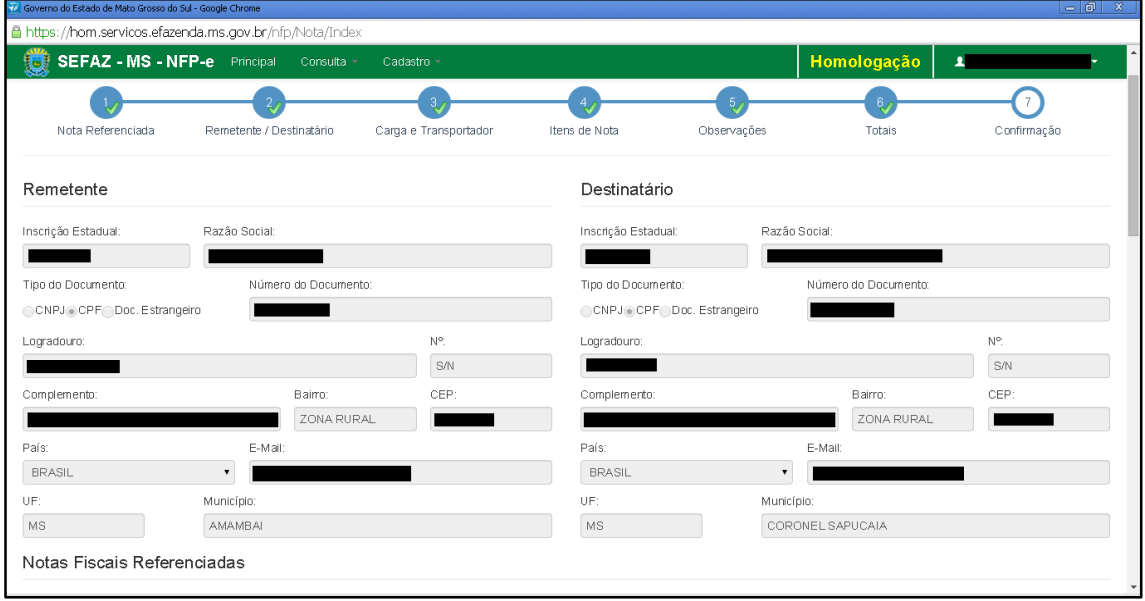

# TELA – 17.2

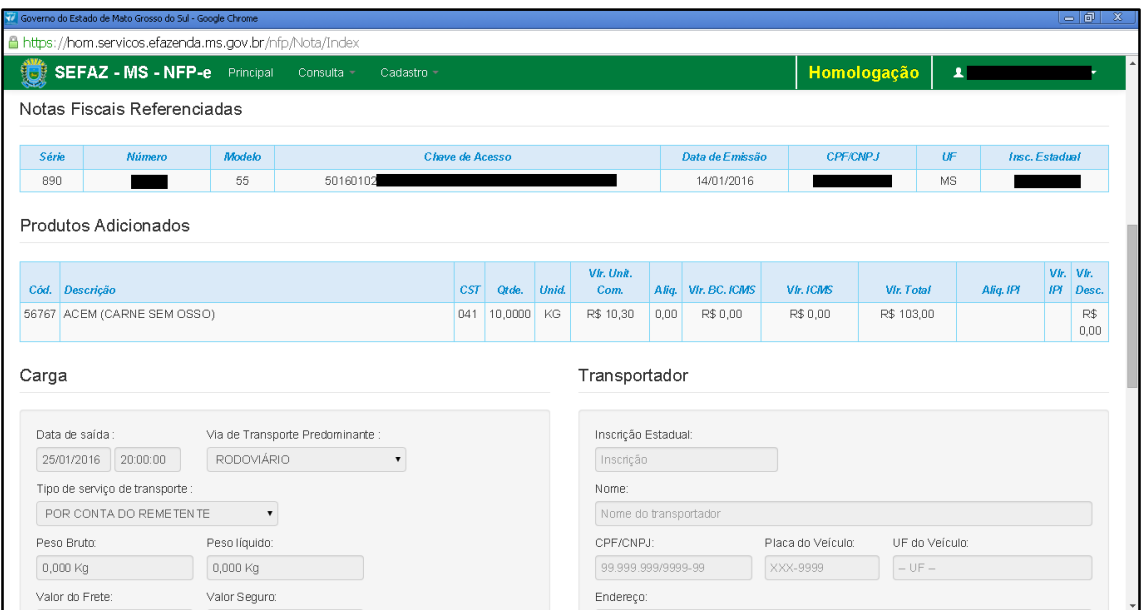

## TELA – 17.3

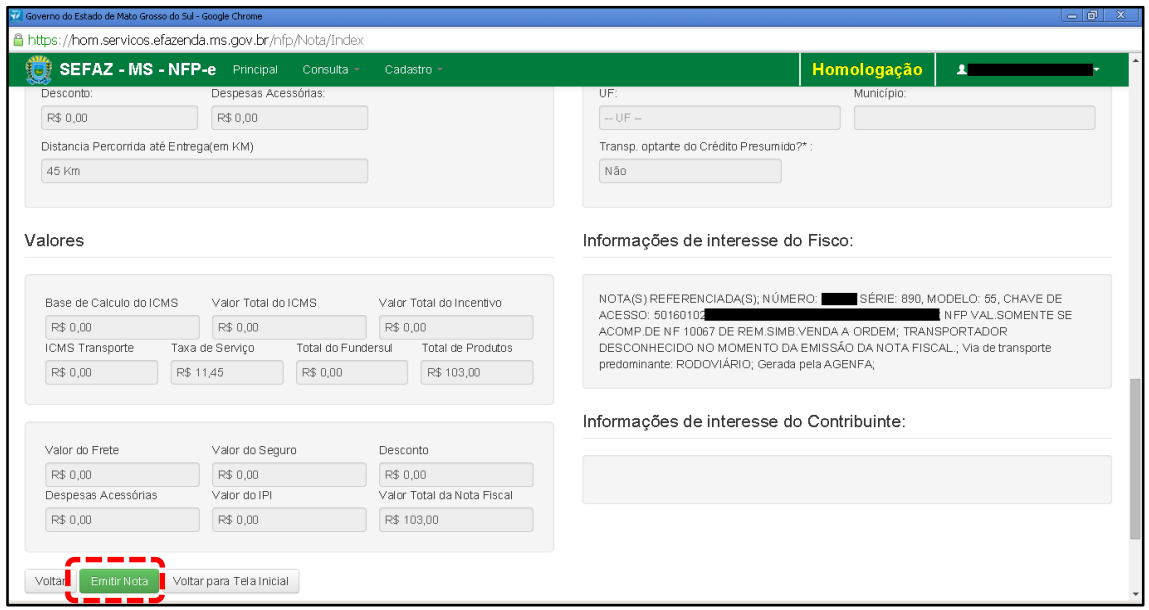

Se os dados estiverem corretos, clique em "Emitir Nota".

Aguarde até o final do processamento. DEVERÁ aparecer uma tela similar à tela 18, com o arquivo PDF da Nota Fiscal Eletrônica no rodapé:

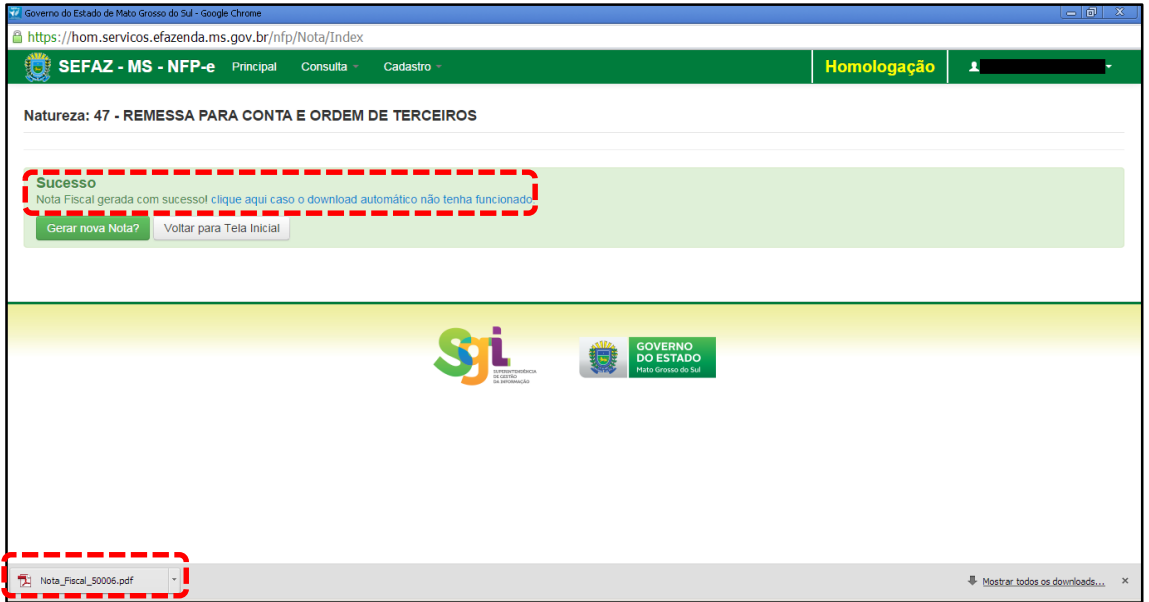

Note-se que foi gerado um arquivo em PDF à esquerda do rodapé. Se não fosse gerado este PDF, deveríamos clicar em:

[clique aqui caso o download automático não tenha funcionado.](https://hom.servicos.efazenda.ms.gov.br/nfp/Relatorio/ImprimirDanfeDaems)

Clicando no arquivo, deverá aparecer:

- O DANFE (telas 19.1 e 19.2).
- O DAEMS (tela 20)

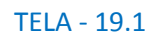

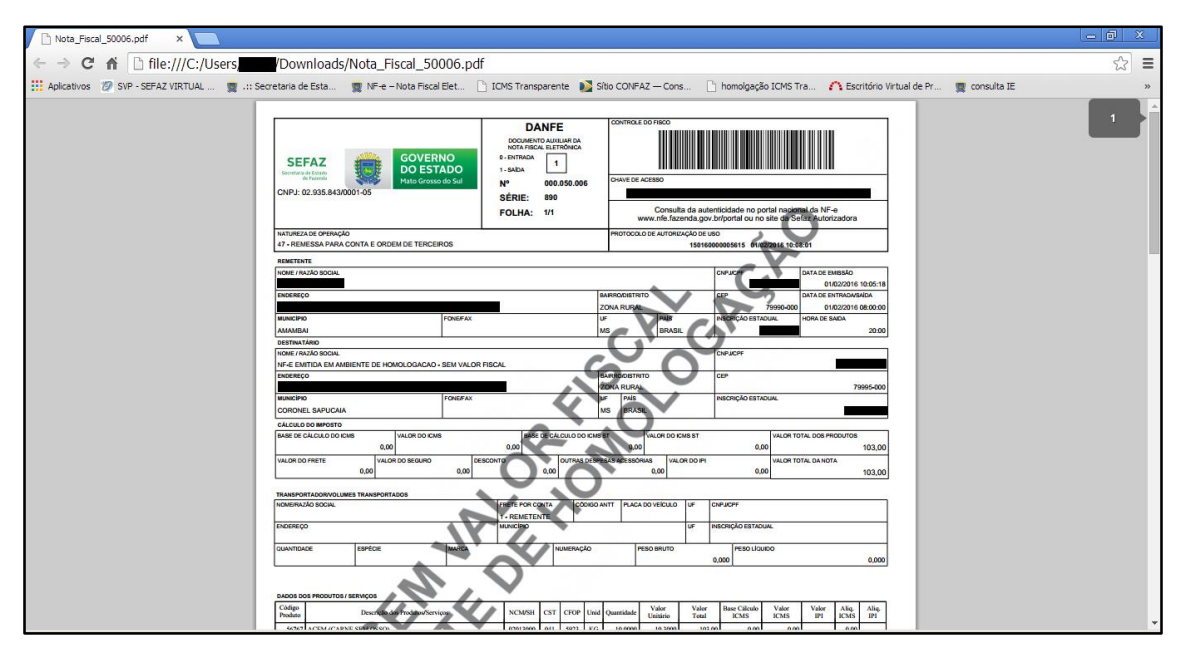

# TELA - 19.2

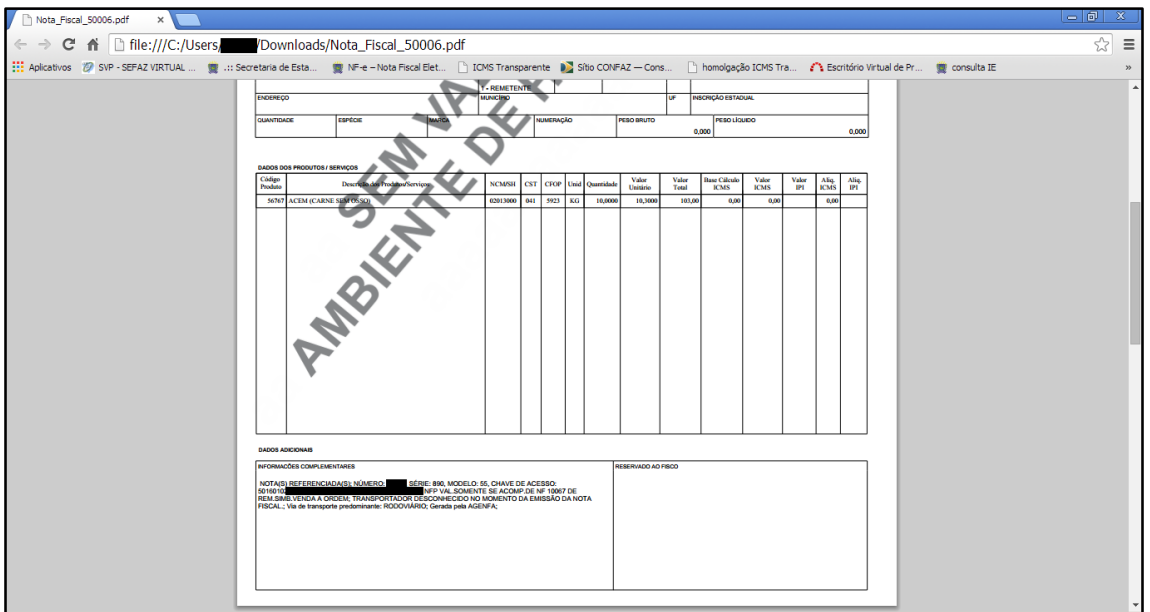

# $TELA - 20$

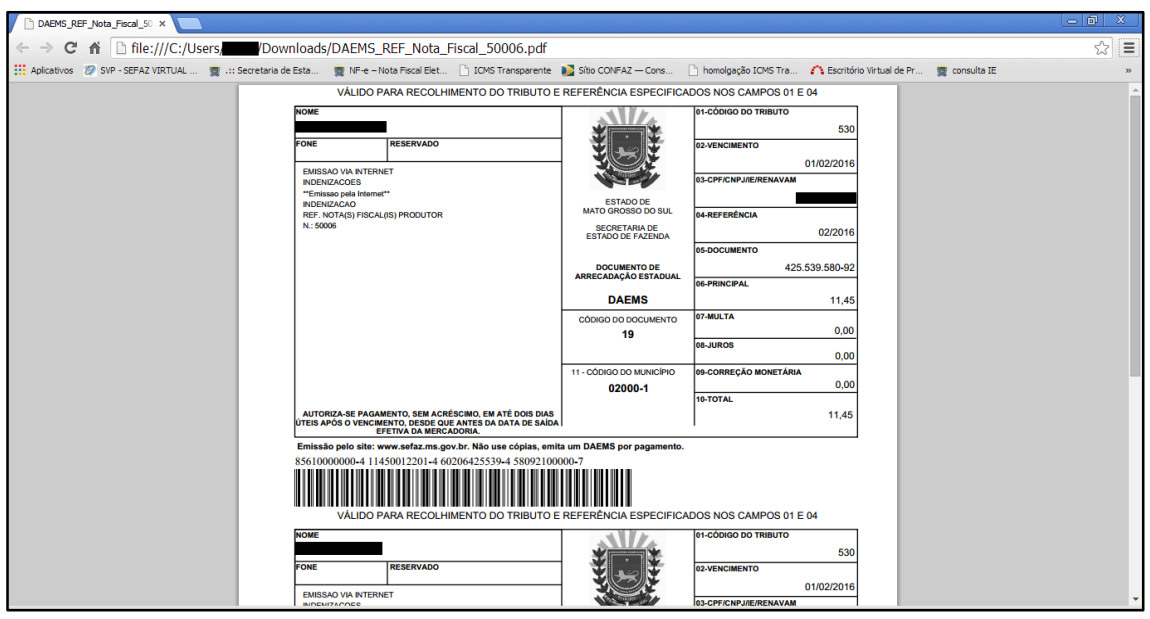

Dúvidas ou problemas: entrar em contato com a Agência Fazendária de seu domicílio fiscal.

EQUIPE DA NF-e